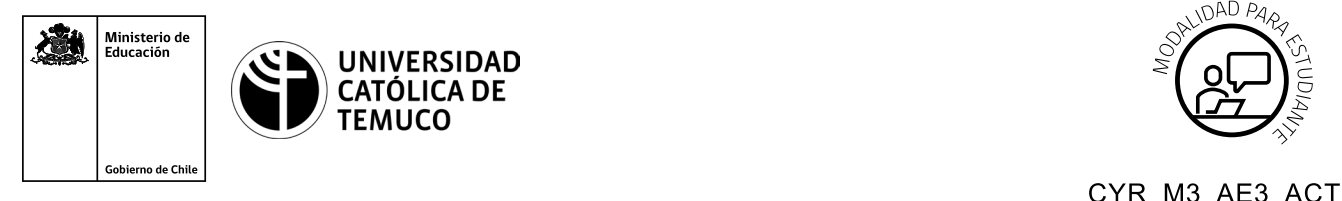

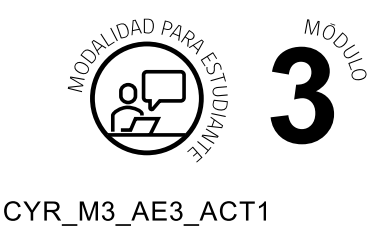

# **Actividad de Aprendizaje**

## **Actividad Práctica: Servicio FTP y WEB**

### **¿Qué vamos a lograr con esta actividad de aprendizaje para llegar al Aprendizaje Esperado (AE)?**

*Instalar un software de aplicación para servicios FTP Y WEB.*

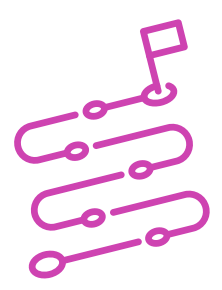

## **INDICACIONES**

Esta actividad de trabajo consta de dos partes:

- **1.** Formen equipos de 3 integrantes.
- **2.** Escucha las instrucciones del o la docente:

Con tu equipo, realiza la actividad que se asignó:

**A) Instalar FTP**

o

#### **B) Instalar Web**

Una vez que tu equipo haya realizado y revisado la actividad, elige un equipo que haya realizado la actividad opuesta (ejemplo: si tu equipo realizó actividad A, busca un equipo que haya realizado la actividad B).

Enseña a tus compañeros y compañeras del equipo opuesto cómo realizar la actividad que ustedes practicaron.

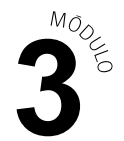

A su vez, tus compañeros y compañeras del otro equipo les enseñarán cómo realizar la actividad que ellos practicaron.

**3.** Una vez dadas las instrucciones, el o la docente les asignará una actividad a realizar:

#### **A) Instalar FTP**

o

#### **B) Instalar Web**

- **4.** De acuerdo a la actividad que se te asignó (A o B), revisa con tus compañeros y compañeras las instrucciones entregadas en el PPT "Configuración de un Servidor FTP y Web".
- **5.** Realiza lo solicitado en la actividad correspondiente a tu equipo:

#### **Grupo A**

- **1. Desde el servidor (Máquina RHEL7):**
- Instalar paquete VSFTPD.
- Activar servicio FTP.
- Agregar reglas de Firewall.
- Agregar 3 usuarios FTP.
- Dar permisos para que cada uno acceda a su carpeta.
- Denegar el ingreso a usuarios anónimos.
- Enjaular usuarios.
- Configurar mensaje de Bienvenida (banner) Bienvenido a mi sitio FTP.

#### **(Cliente):**

- Verificar acceso al servicio de usuario X.
- Verificar no acceso al servicio de usuario Y.
- Subir un archivo al servidor VSFTPD.
- Descargar un archivo al servidor VSFTPD.

#### **GRUPO B: HTTP**

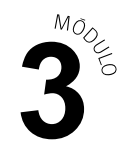

○ **Desde el servidor (Máquina RHEL7) se necesitan levantar el servicio HTTPD.**

#### **(Servidor):**

- Configurar el servidor web.
- Instalar Apache.
- Iniciar servicio Web.
- Creen directorio del trabajo.
- Modifiquen la página determinada del servidor web, integren mensaje "hola mundo".

#### **(Cliente):**

- Desde un browser verificar la página web creada.
- Inicien Firefox y carguen la URL http://127.0.0.1
- **6.** Busca un equipo para enseñar lo que has aprendido.

Al finalizar, comparte tus dudas y preguntas con el equipo y el o la docente.

Recuerda consultar al o la docente en cualquier momento de la actividad, en caso de que surjan dudas o preguntas durante el proceso de construcción de tus conocimientos.